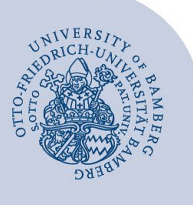

# **Anleitung zur Einrichtung des CTI-Programms**

Die Computer-Telefon-Integration (CTI) ermöglicht die Steuerung Ihres Telefons über Ihren PC, wahlweise über eine Weboberfläche oder eine installierbare Windows-Anwendung.

## **1 Zugriff auf die Weboberfläche**

Sie erreichen die Weboberfläche über Ihren Browser unter: **[https://cti.voip.uni-bamberg.de:8443](https://cti.voip.uni-bamberg.de:8443/)** 

Sie melden sich mit Ihrer BA-Nummer im Format **uni-bamberg.de\BA-Nummer** und dem zugehörigen Kennwort an.

## **2 Einrichten der CTI Software**

Neben der Weboberfläche besteht die Möglichkeit eine zusätzliche Software (nur für Windows) zu nutzen, welche das Wählen von Rufnummern aus beliebigen Anwendungen heraus ermöglicht. Die Software besteht sowohl für 32-Bit als auch für 64-Bit Betriebssysteme zur Verfügung.

Auf Rechnern der Universität Bamberg mit der universitären Standardinstallation von Windows muss der CTI-Client nicht manuell installiert werden. Dieser ist bereits vorinstalliert und im Startmenü von Windows im Ordner **Uni Tools** unter OpenScape zu finden.

#### **2.1 Installation**

Laden Sie die entsprechende Installationsdatei (32- oder 64 Bit-Version) für Ihren Rechner herunter und führen Sie die Installation aus.

### **2.2 Einrichten der CTI**

Nach der Installation erscheint folgendes Fenster:

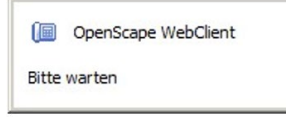

*Abbildung 1: Installationsfenster*

Zusätzlich erscheint in der Symbolleiste das Symbol eines Telefons mit einem roten Ausrufezeichen. Klicken Sie nun mit der rechten Maustaste auf dieses Symbol und wählen Sie die Option "Einstellungen" aus.

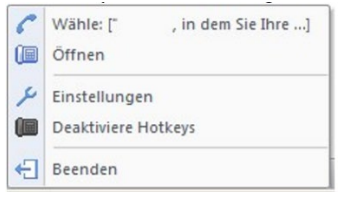

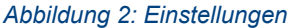

Im Feld vor "Hotkey für Anrufe" können Sie einen Hotkey (z.B. Taste F9) festlegen. Damit kann eine Rufnummer markiert und anschließend gewählt werden.

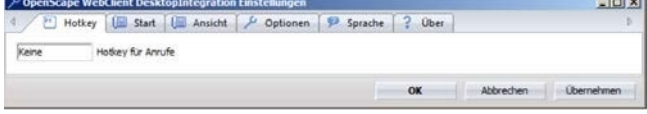

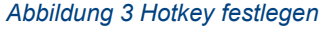

Im Menüpunkt "Start" sind die Haken vor alle Optionen zu setzen. Klicken Sie auf "Übernehmen" und "OK". Das Programm startet nun nach jedem PC-Neustart automatisch.

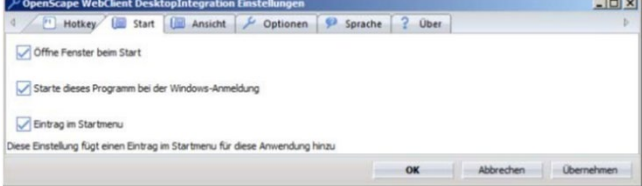

#### *Abbildung 4: Menüpunkt Start*

Starten Sie das Programm durch einen Doppelklick mit der linken Maustaste auf das neue Zeichen in der Symbolleiste. Sie melden sich mit Ihrer BA-Nummer im Format **uni-bamberg.de\BA-Nummer** und dem dazugehörigen Kennwort an.

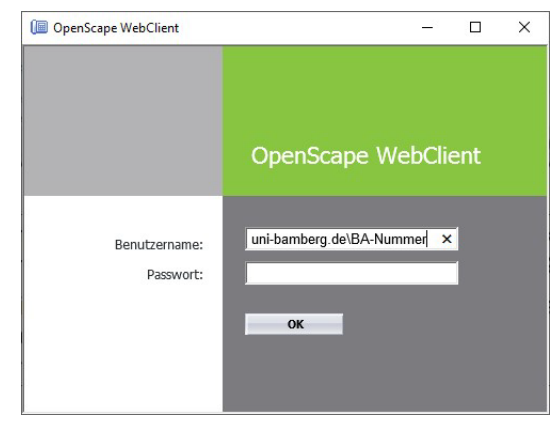

*Abbildung 5 Anmeldemaske* 

## **3 Sie haben noch Fragen?**

Eine ausführliche Beschreibung der Funktionen finden Sie in de[r Bedienungsanleitung des Herstellers.](https://www.uni-bamberg.de/fileadmin/rz/telefon/OpenScape%20Xpressions%20V7%2C%20Web%20Client%2C%20Bedienungsanleitung%2C%20Ausgabe%202.pdf) Zur Beantragung der Einrichtung von CTI verwenden Sie den [Telefonantrag im IAM-Portal.](https://iam.uni-bamberg.de/OGiTiX/unimate/(S(ijcec23ldj1o3dwbzs3ekn3u))/Default.aspx)

IT-Support Telefon: +49 951 863-1333 E-Mail: it-support@uni-bamberg.de